Quick Reference Guide (QRG)

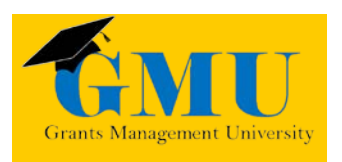

# LEA Integrated Action Plan (LIAP) - Planning Tool LEAs/External Users

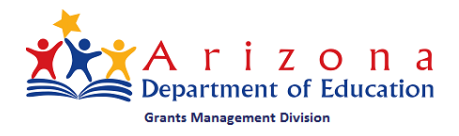

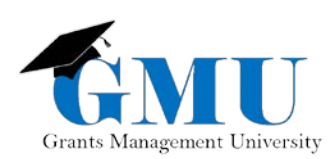

interiments. Page is integrated blant

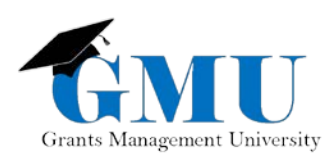

# User Role Requirement

There is one role required to complete and save the LIAP:

• **LEA Plan Update**: allows a user to initiate, edit, save and revise a district-level plan. This role enables the user to view all school (site) plans as well. This role is necessary for LIAP.

**Note**: To be assigned this (and any other) user role, please reach out to your **LEA User Access Administrator**. The **LEA Plan Update** role is assigned at the district level (the drop-down for Schools would need to stay at ALL).

The **LEA User Access Administrator** will need to select a specific school (site) to be able to see the **School Plan Update** role (this role is for SIAP only, not for LIAP). This will be the only role available to be assigned at the school (site) level.

# Accessing the LIAP

**LEA and School Planning** 

**Unified District** 

Active

**LEA Integrated Action Plan (LIAP)** 

Mesa Unified District (070204000) - LEA Inte

**School Integrated Action Plan (SIAP)** 

- 1. Log into GME via ADEConnect your organization's name (hyper
- 2. On the main menu, hover over F select Integrated Action Plan
- 3. Select the Fiscal Year you want

٧.

**4**

4. Select the LEA Integrated Action

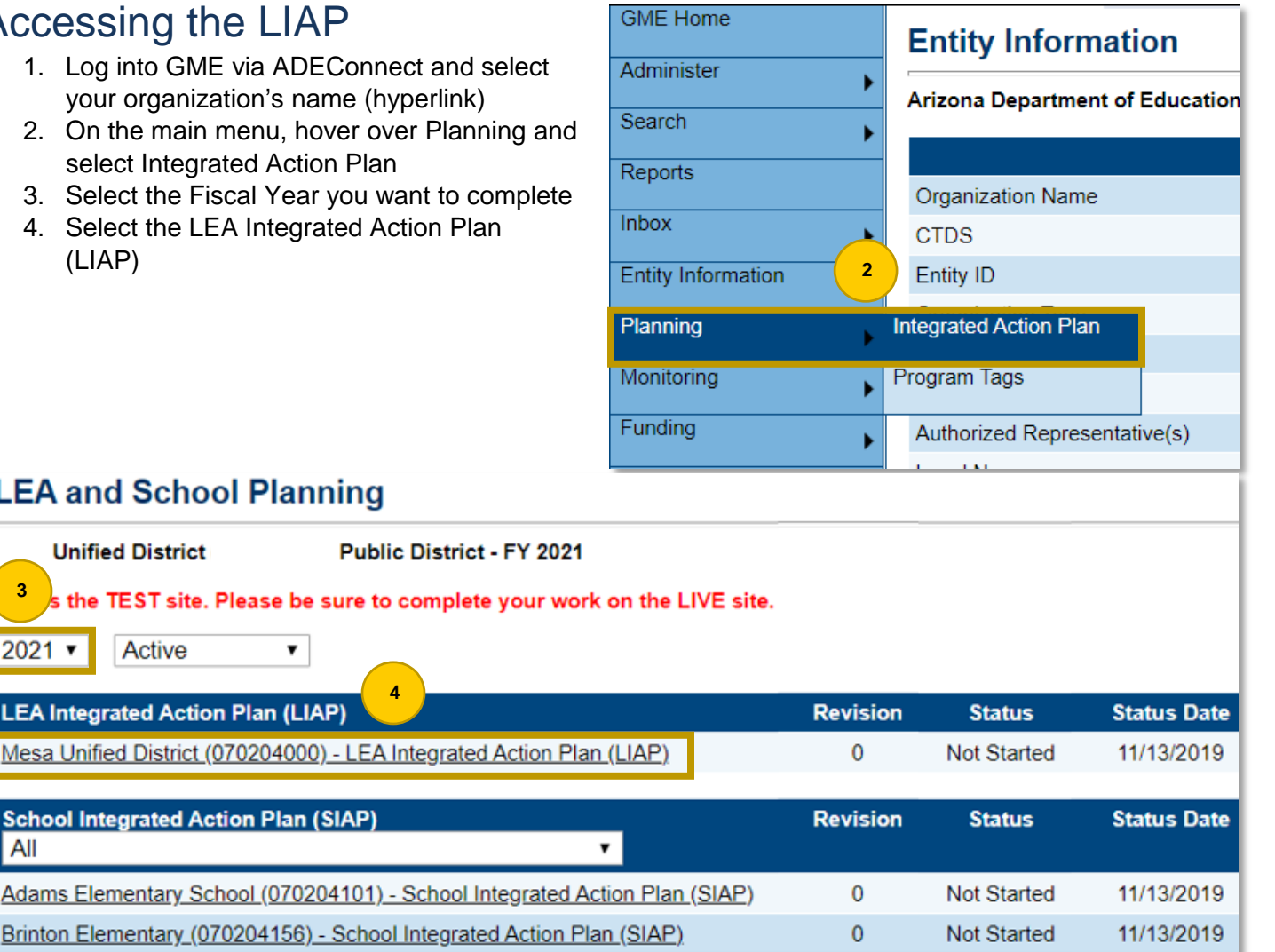

**3**

All

2021 ▼

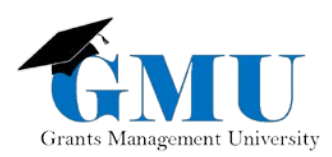

# Initiating the LIAP

### **LEA Integrated Action Plan (LIAP) Sections**

Arizona Department of Education (000111000) Test District - FY 2021

Status: **Not Started** 

**Change Status To: LEA Plan Draft Started**  To initiate the LIAP, the **LEA Plan Update**  role must **Change Status To** LEA Plan **Draft Started.** 

# LIAP Sections

There are three sections of the LIAP that **must** be completed:

- **1. LEA Planning Team**
- **2. LEA District Summary**
- **3. Integrated Action Plan**

**Related Documents** for LIAP are not required but encouraged.

**Note**: Within pages of all four sections, any field with an asterisk requires data to be entered. *It is strongly recommended that you save your work periodically as you are completing the LIAP pages to ensure your data is saved*. You can save by selecting **Save and Go To** (located both at the top and bottom of most pages) > Current Page.

## **LEA District Summary**

Arizona Department of Education (000111000) Test District

This is the TEST site. Please be sure to complete your worl

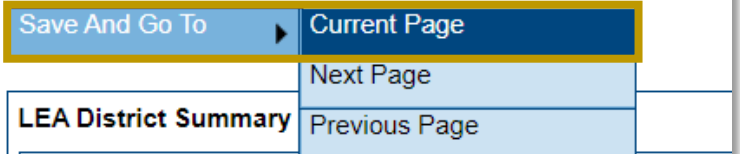

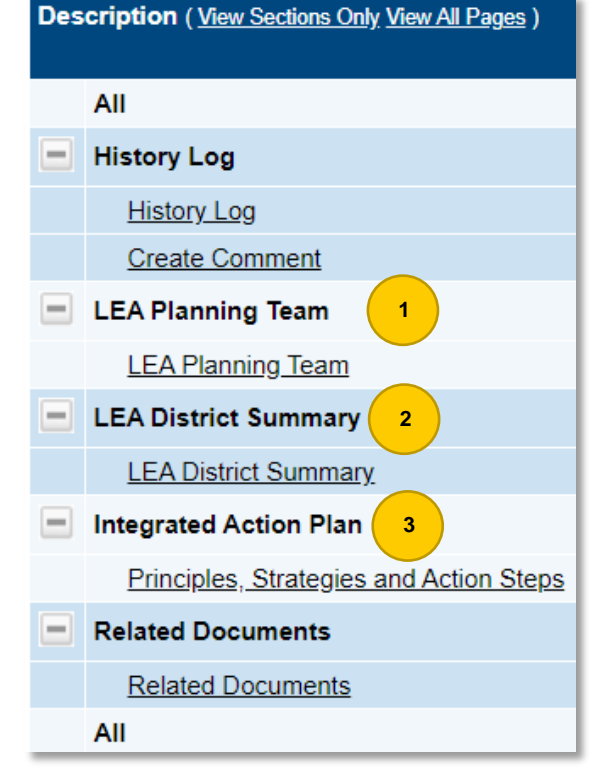

The Create Comment page of the History Log section will be used to communicate between you and ADE. You can also use this functionality to communicate with your schools. For more information on the functionality of the History Log section, please view the information in GME's Grants Management Resource Library > GME User Resources/Training > [History Log and Creating Comments folder.](https://gme.azed.gov/DocumentLibrary/PublicLink.aspx?Folder=180)

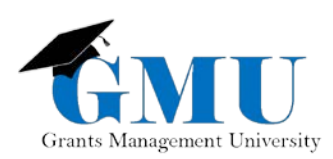

## LEA Planning Team

Each field is required to be filled:

- 1. **Name**: type in the name in the textbox
- 2. **Title**: type in the title of the person in the textbox
- 3. **Affiliation**: select the position the person holds within the district's (or charter's) stakeholder group.
- 4. **Narrative Field**: this is where you would describe how the district actively and consistently involves all stakeholders identified in the development of the district plan and how the plan is regularly monitored and revised based on students' needs
- 5. Select **Save and Go To** > Sections to save your data and go back to the Sections page

**Note**: To add another person, select **Save and Go To** > Current Page. Then Add Row. Add all stakeholders before leaving the page.

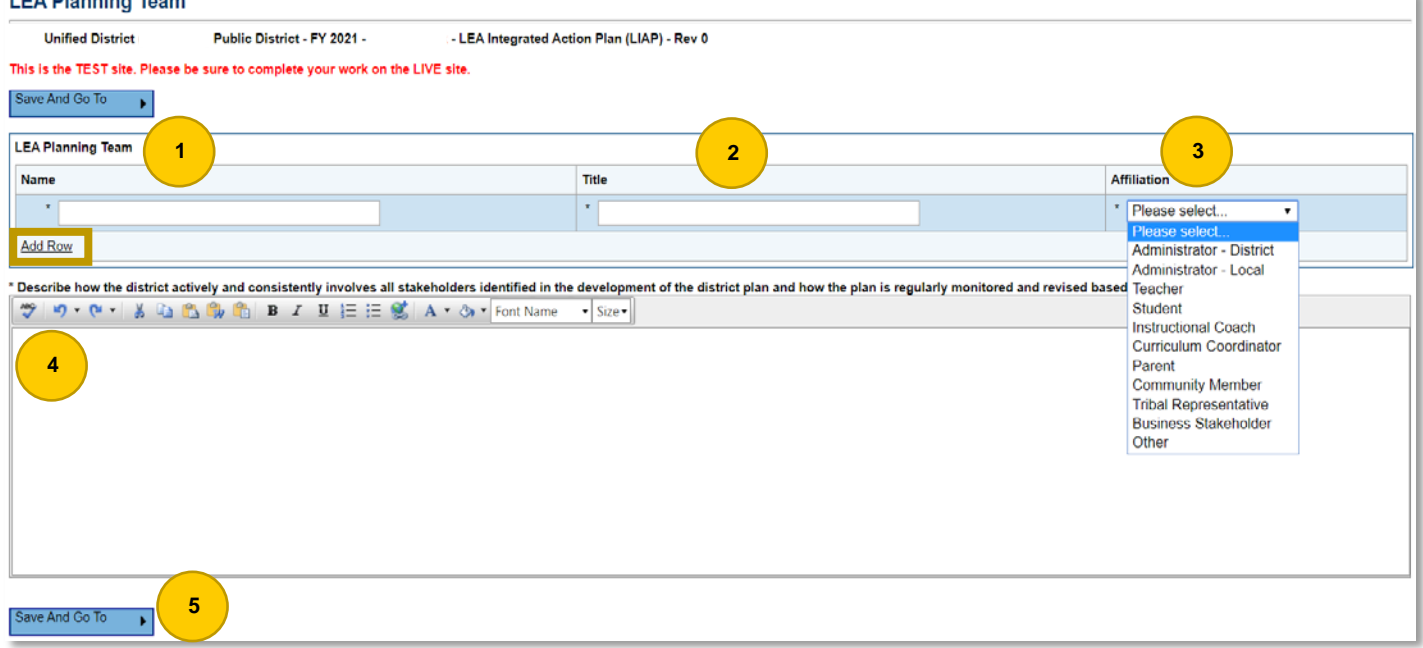

## LEA District Summary

- 1. Provide your summary that addresses how the LEA Planning Team does what is described above the text box in points (1) through (4).
- 2. Select **Save and Go To** > Sections to save your summary and go back to the Sections page.

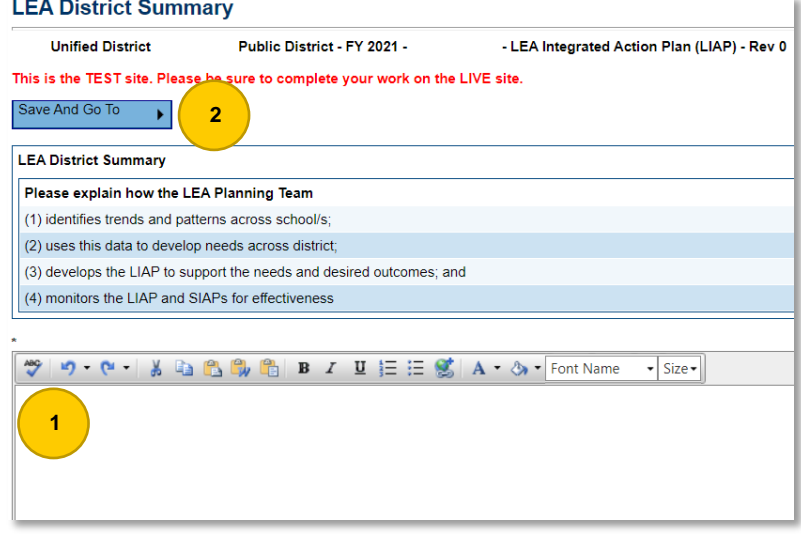

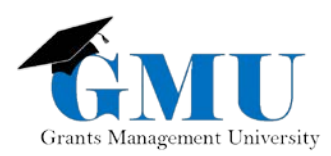

## Integrated Action Plan

There are three parts to this plan: **Principles**, **Strategies**, and **Action Plans**.

### Principles, Strategies and Action Steps Arizona Department of Education (000111000) Test District

#### **Principles**

Principles must be selected first before strategies and action steps can be taken.

- 1. Select **Create Principle**
- 2. Select the Principle from the drop-down menu, then complete the following:

**1**

Go To

Filter Action Steps Create Principle Plan Items Expan

- a. Primary Need
- b. Root Cause (not required)
- c. Needs Statement
- d. Desired Outcomes
- e. SMART Goal (if applicable)
- 3. Select **Save**
- 4. Repeat Steps 1 3 to select another principle

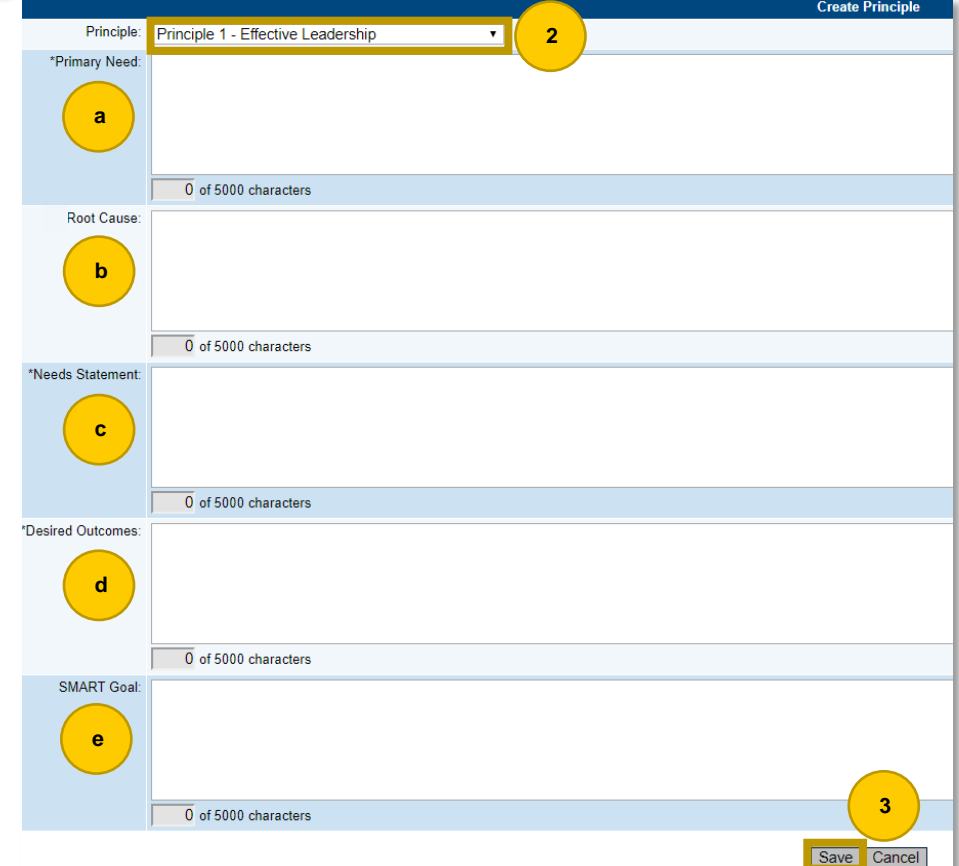

**Create Principle** 

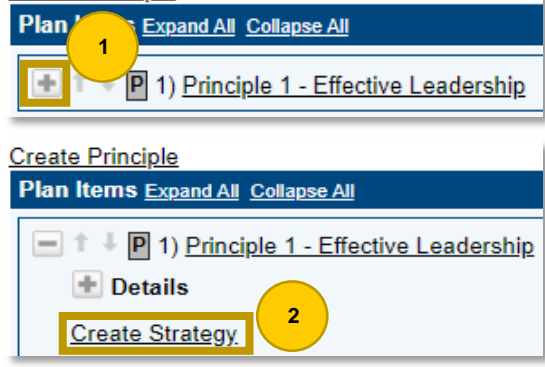

### **Strategies**

Once a principle has been created, a strategy must be created. To create a strategy:

- 1. Select the  $\pm$  icon of the principle you created
- 2. Select **Create Strategy**

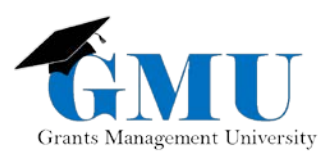

- 3. Describe the Strategy: start with the title of the Strategy, then describe it
- 4. Select Save
- 5. Follow Steps 2 4 to create additional strategies (if applicable)

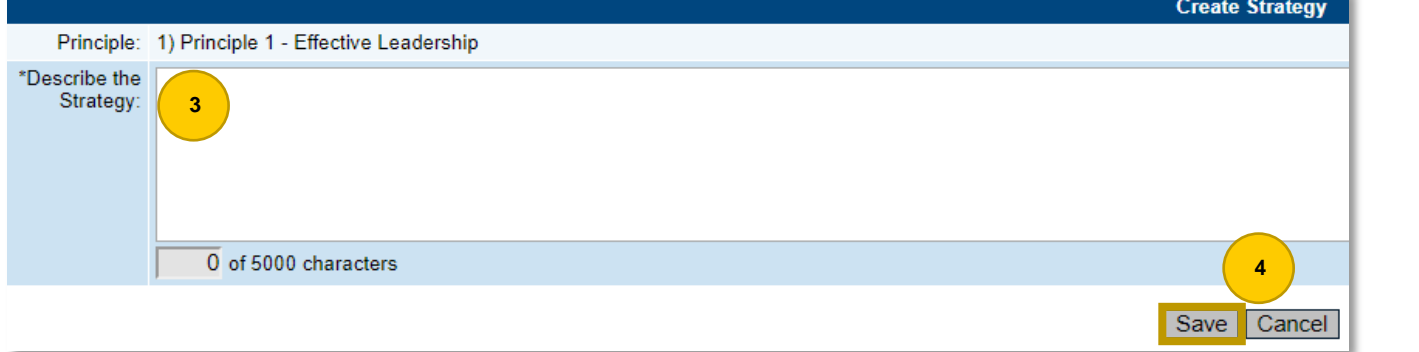

**Note**: If applicable, you have an option to **Copy** your strategies to any of the principles you have created.

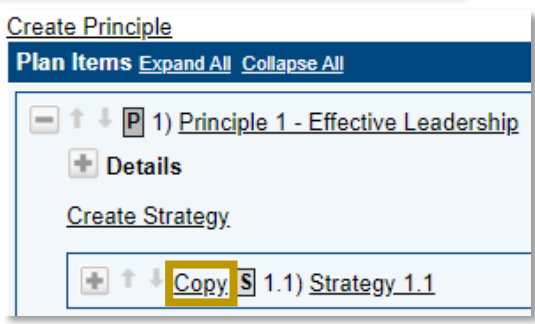

### Action Step

Once a strategy has been created, an action step must be created. To create an Action Step:

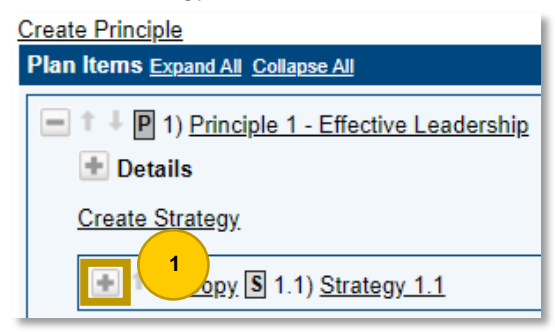

1. Select the  $\blacksquare$  icon next to your strategy. If it is for a strategy you have just created, your view will be already expanded, and you can omit this step.

2. Select **Create Action Step**.

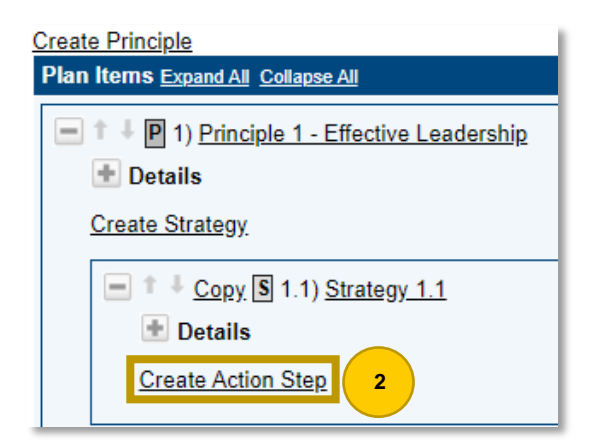

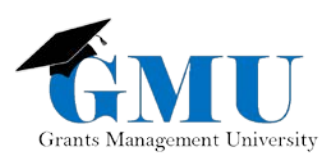

- 3. Complete the following fields:
	- a. Action Step Title
	- b. Describe the Action Step
	- c. Person Responsible for this Action Step (both the **Name** and **Organization Role** must be entered)
	- d. Timeline (both the **Begin Date** and **Completion Date** must be chosen)
	- e. ESSA Evidence (if applicable, select one evidence to support the action step)
	- f. Funding Tag (see directions below on how to add a Funding Tag)
	- g. Program Tags (if applicable, select one or more ADE Program Tags)

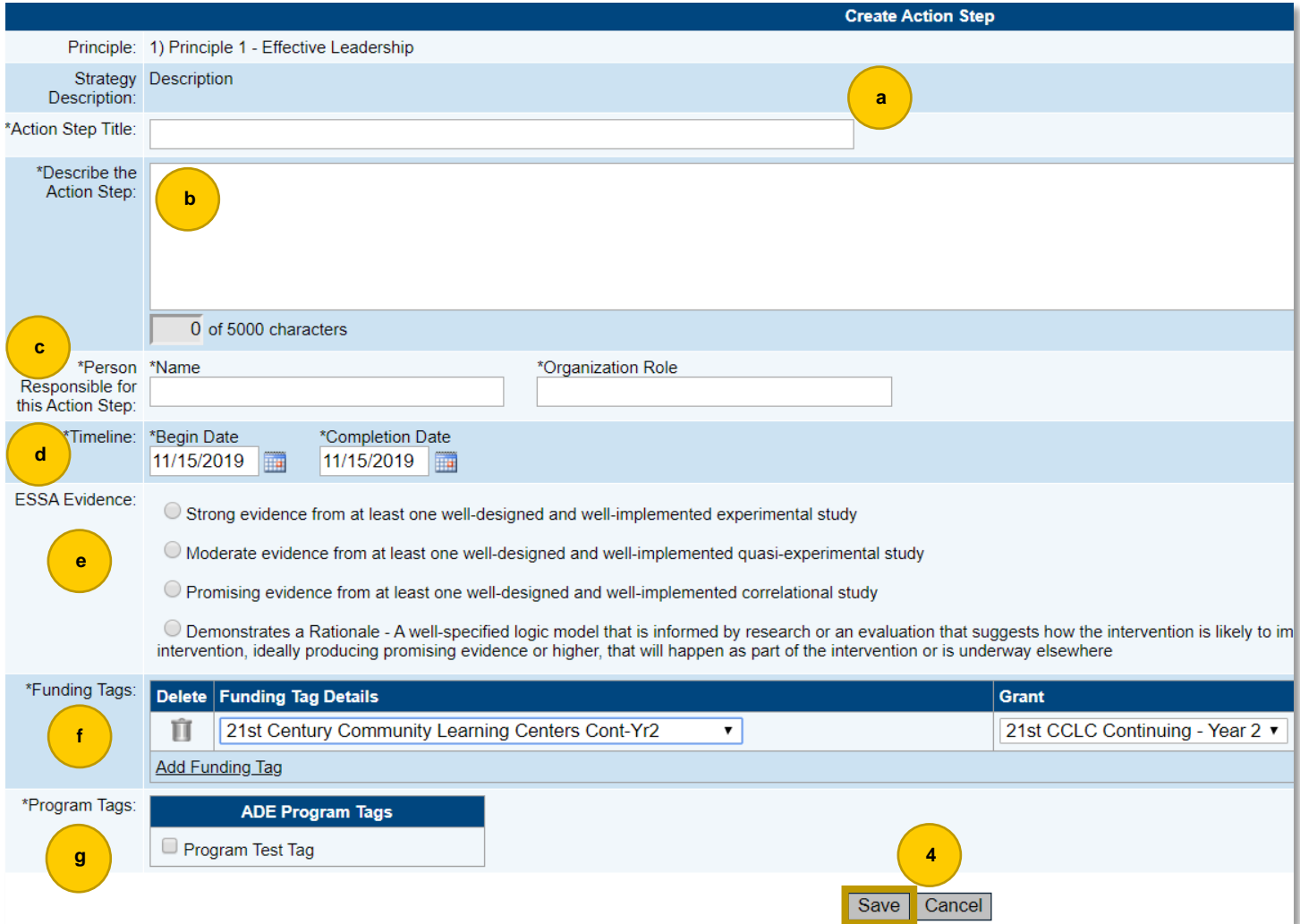

- 4. Select Save.
- 5. To create additional action steps, repeat Steps 1 4.

**Note**: An option to Copy is available if you want to copy your action steps to any of the strategies you have created.

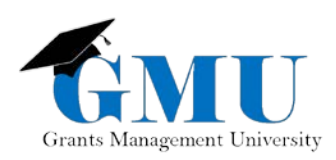

### Funding Tags

#### To create funding tags:

- 1. Select Add Funding Tag
- 2. From the drop-down menu, select the appropriate funding application and the specific grant
- 3. Select Add Funding Tag to create another funding tag

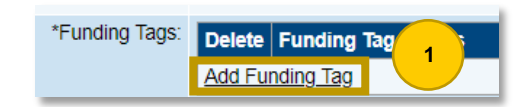

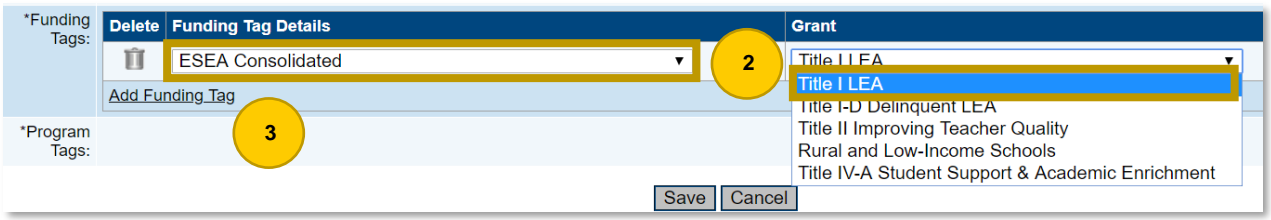

## Related Documents

Documents uploaded in the Related Documents page are either Required or Optional Related Documents.

- **Required**: Applications cannot be submitted unless documents are uploaded. There aren't any required documents to be submitted in the LIAP.
- **Optional**: No documents are required for LIAP but should be noted in the event they are applicable. ADE Program Areas will inform you if any specific documents are needed from your organization (e.g. Fishbone).

### Uploading Documents

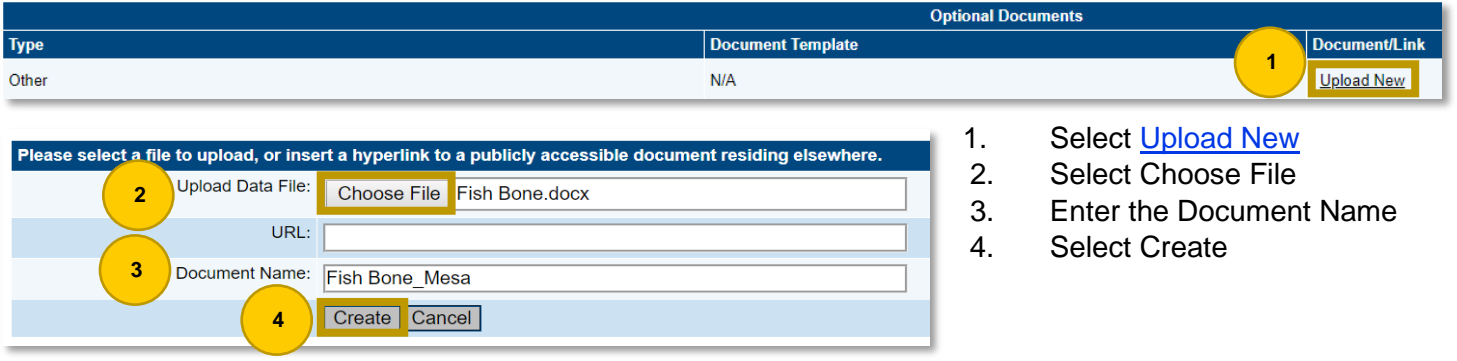

## Validation Messages

Validation Messages should be reviewed on the LEA Integrated Action Plan (LIAP) Sections prior to saving the plan version. There are two types of messages:

- 1. **Error**: must be addressed to proceed to saving the plan
- 2. Warning: does not prevent saving, but points out potential issues that should be reviewed prior to saving the plan

#### Accessing Validation Messages

On the Sections page, select Messages under the Validation column on the **All** line to see all messages at once rather than individual ones.

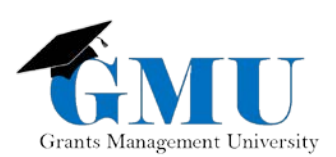

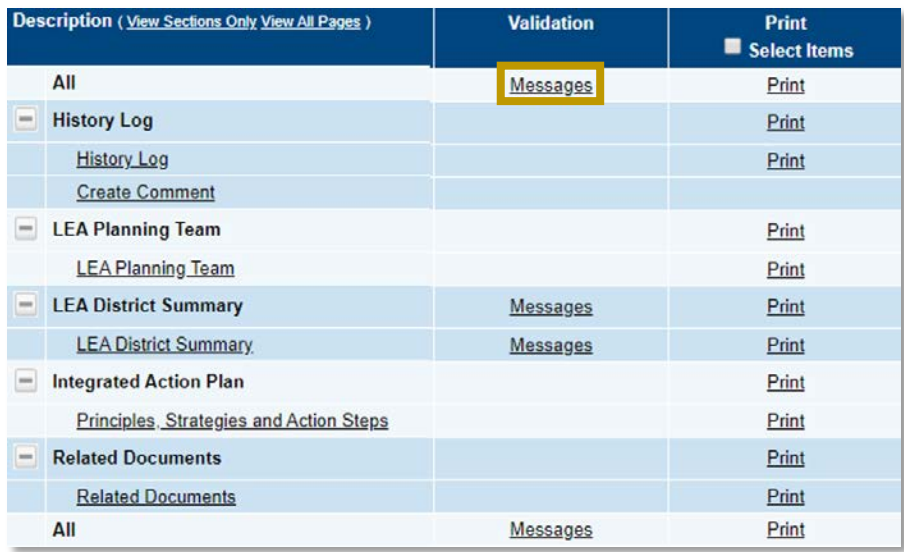

You will see the section name in the header, the description of the issue underneath it and Review link. Select Review next to the message itself to be directed to the page where the **Error** or Warning has occurred.

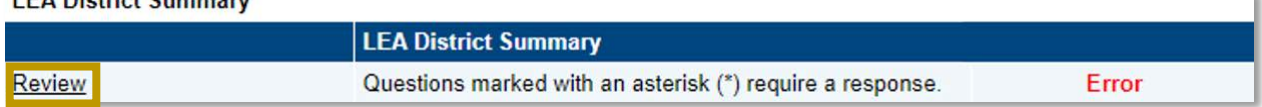

### Saving Versions of the LIAP

Once the LIAP is completed, the **LEA Plan Update** role needs to **Change Status To:** LEA Plan Saved. This saves the current version of the LIAP. In the event edits are needed, the **LEA Plan Update** will need to change the status to LEA Edit Plan prior to making the necessary edits.

## Changing Status

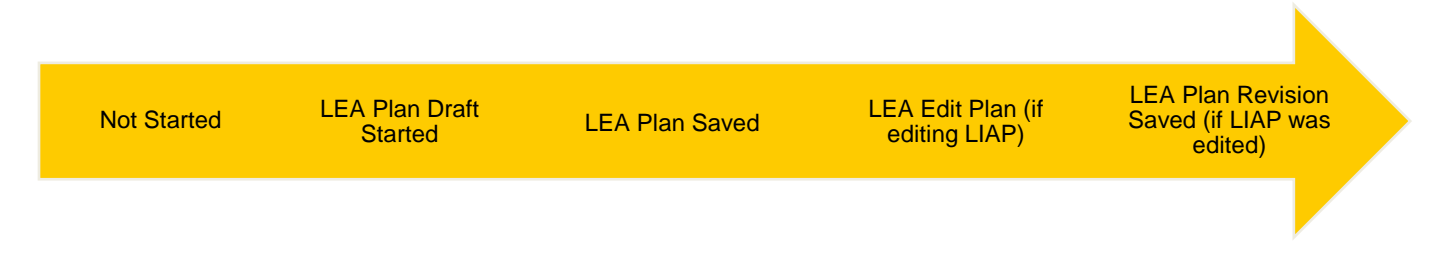

\* At the end of the fiscal year, there will be a systematic (GME) close-out for the Planning Tool.

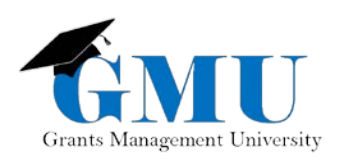

# Need Assistance?

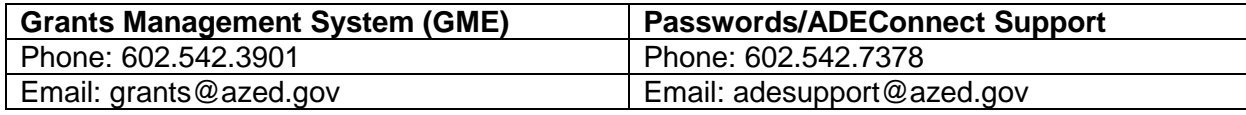